## Riverside Score™ Quick Guide

Create a Teacher Report

Riverside Score allows you to create and run WMLS III Teacher reports on examinees with committed test records. Teacher reports include tables of scores, a plot of scores, and descriptions of proficiency levels, test components, and a discussion of the examinee's performance on each.

## To create a Teacher report:

In the header, move the pointer over the Reports tab and click Create Report. The Create Report page appears with two fields, Product and Report Type. The Product field prepopulates with WMLS III.

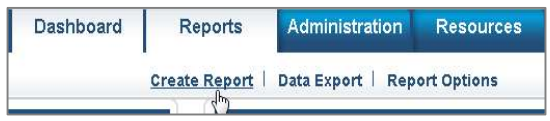

From the Report Type list, select Teacher Report. The page reloads with filters relevant to the Teacher Report.

## Note:

- Fields with an asterisk (\*) are required.
- For fields without arrows: Click inside fields to view available values and make your selections. To close the field, click the field again or scroll down and click Close.
	- **C** Click in the **Examinee Selection** field and do one of the following to locate and select the examinee:
		- Type the first few letters of an examinee's first or last name and press Enter on your keyboard to view matches.
		- Click the arrows beside the caseload folders to view examinees with committed test record data.
	- Click the Test Record field to view and select the committed test records for the examinee for which you are running the report. You can select more than one, *if available*.
	- In the Normative Basis field, select Age or a grade level.
- **F** (Optional) In the **Score Selection Template** list, select:
	- Default to report only default scores
	- New Score Selection Template to link to the Add Template field and specify scores to include in a new template
	- Saved templates to run a report using a previously saved template.
- **G** From the Output Format list, select the report format (PDF, Web Page, or Word).

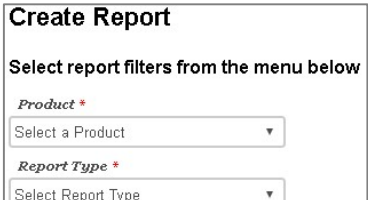

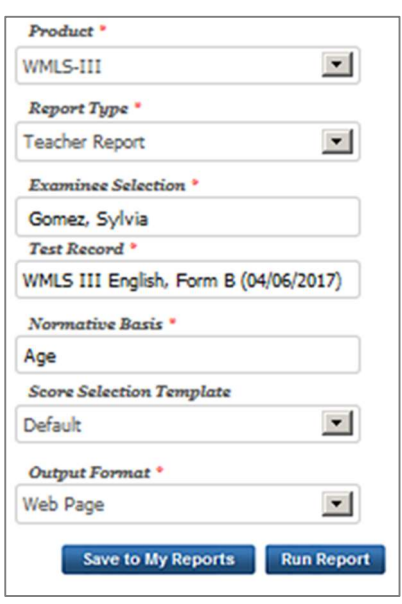

Continued on next page

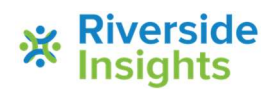

## Create a Teacher Report Riverside Score™ Quick Guide

- Hen all filters are selected, click one of the following buttons at the bottom of the page to complete the process to create a Parent Report.
	- Save to My Reports, type a name for the report and click Save. The report is available on your Dashboard in the My Saved Reports box for a period of 14 days.
	- Run Report to generate and view the report.
		- PDF and Word reports open in their respective applications.
		- Web Page reports open in the Reports tab.

See abbreviated versions of Teacher Report to the right.

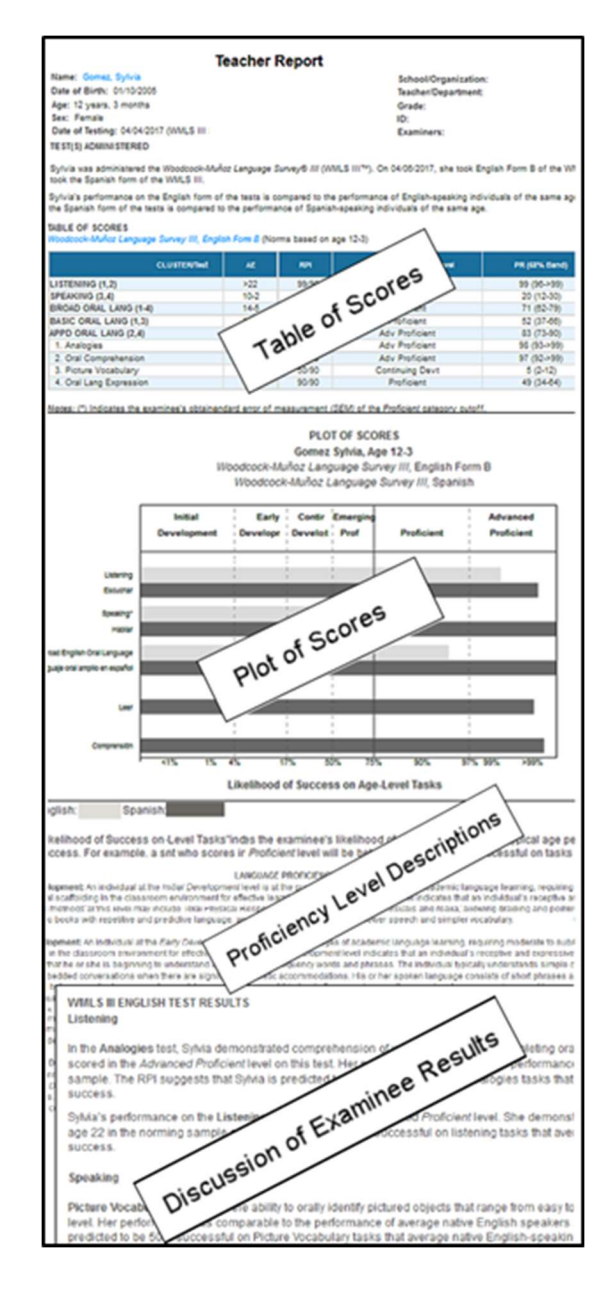

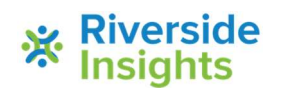